# Začnite tu

© Copyright 2013 Hewlett-Packard Development Company, L.P.

Windows je registrovaná ochranná známka spoločnosti Microsoft Corporation v USA.

Informácie obsiahnuté v tomto dokumente sa môžu zmeniť bez predchádzajúceho upozornenia. Jediné záruky vzťahujúce sa na produkty a služby spoločnosti HP sú uvedené vo vyhláseniach o výslovnej záruke, ktoré sa dodávajú spolu s produktmi a službami. Žiadne informácie uvedené v tejto príručke nemožno považovať za dodatočnú záruku. Spoločnosť HP nie je zodpovedná za technické ani redakčné chyby či opomenutia v tejto príručke.

Prvé vydanie: august 2013

Katalógové číslo dokumentu: 740688-231

#### Upozornenie týkajúce sa produktu

Táto príručka opisuje funkcie, ktoré obsahuje väčšina modelov. Niektoré funkcie nemusia byť vo vašom počítači k dispozícii.

Nie všetky funkcie sú dostupné vo všetkých vydaniach systému Windows 8. Tento počítač môže vyžadovať inovovaný alebo samostatne zakúpený hardvér, ovládače alebo softvér na využívanie všetkých funkcií systému Windows 8. Podrobnosti nájdete na lokalite [http://www.microsoft.com.](http://www.microsoft.com)

#### Podmienky používania softvéru

Inštaláciou, kopírovaním, prevzatím alebo iným používaním ľubovoľného softvérového produktu predinštalovaného v tomto počítači vyjadrujete svoj súhlas s tým, že budete dodržiavať podmienky licenčnej zmluvy koncového používateľa (EULA) od spoločnosti HP. Ak s týmito licenčnými podmienkami nesúhlasíte, do 14 dní vráťte celý nepoužitý produkt (hardvér a softvér) a požiadajte o vrátenie peňazí. Na túto jedinú formu úplnej náhrady sa vzťahujú podmienky refundácie predajcu.

Ak potrebujete akékoľvek ďalšie informácie alebo chcete požiadať o úplnú refundáciu ceny počítača, obráťte sa na predajcu.

# Obsah

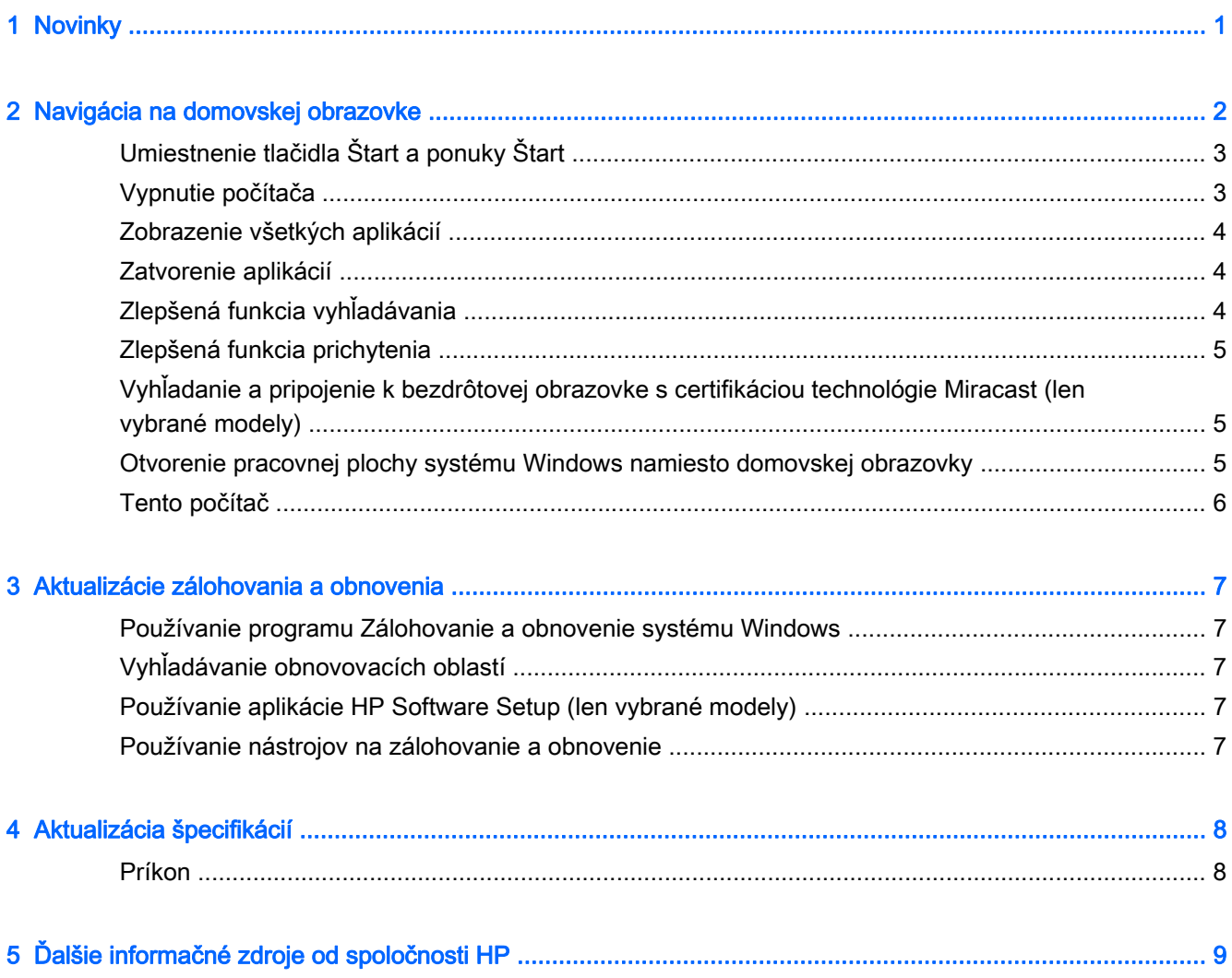

# <span id="page-4-0"></span>1 Novinky

Táto príručka opisuje nové funkcie systému Windows®, na základe čoho sa môžu aktualizovať určité informácie dodané s počítačom. Nové funkcie:

- Tlačidlo Štart a ponuka Štart
- **•** Jednoduchšie vypnutie
- Zlepšené možnosti vyhľadávania
- Zlepšená funkcia vykonávania viacerých úloh prichytenia
- Voliteľné nastavenie prechodu na pracovnú plochu po prihlásení
- **·** Informácie o zálohovaní a obnovení
- Ďalšie prevádzkové špecifikácie

# <span id="page-5-0"></span>2 Navigácia na domovskej obrazovke

Domovská obrazovka poskytuje ústredné miesto na prístup k informáciám a e-mailom, surfovanie na webe, prehrávanie videí, prezeranie fotografií a prístup k webovým lokalitám sociálnych médií.

POZNÁMKA: Domovská obrazovka vášho počítača sa môže líšiť od nasledujúceho obrázka.

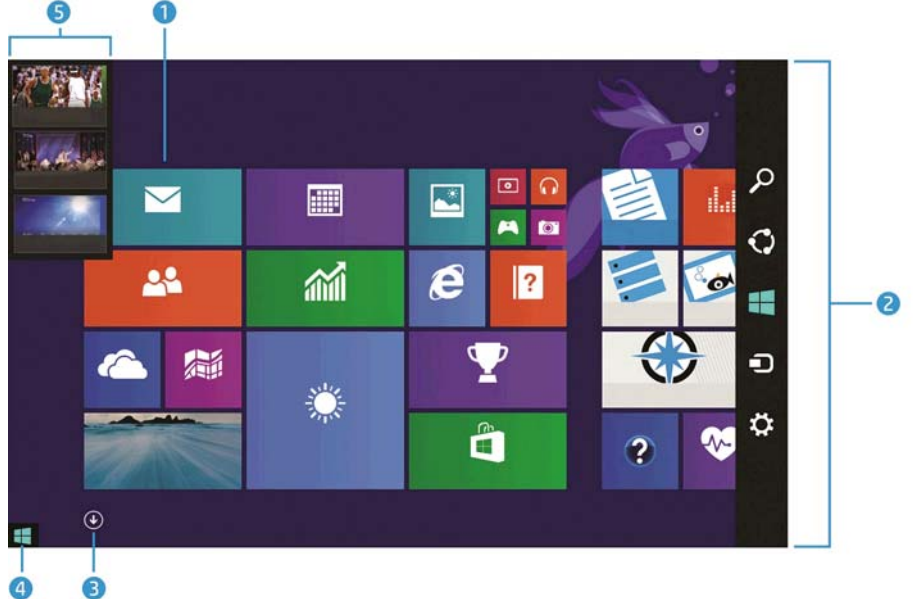

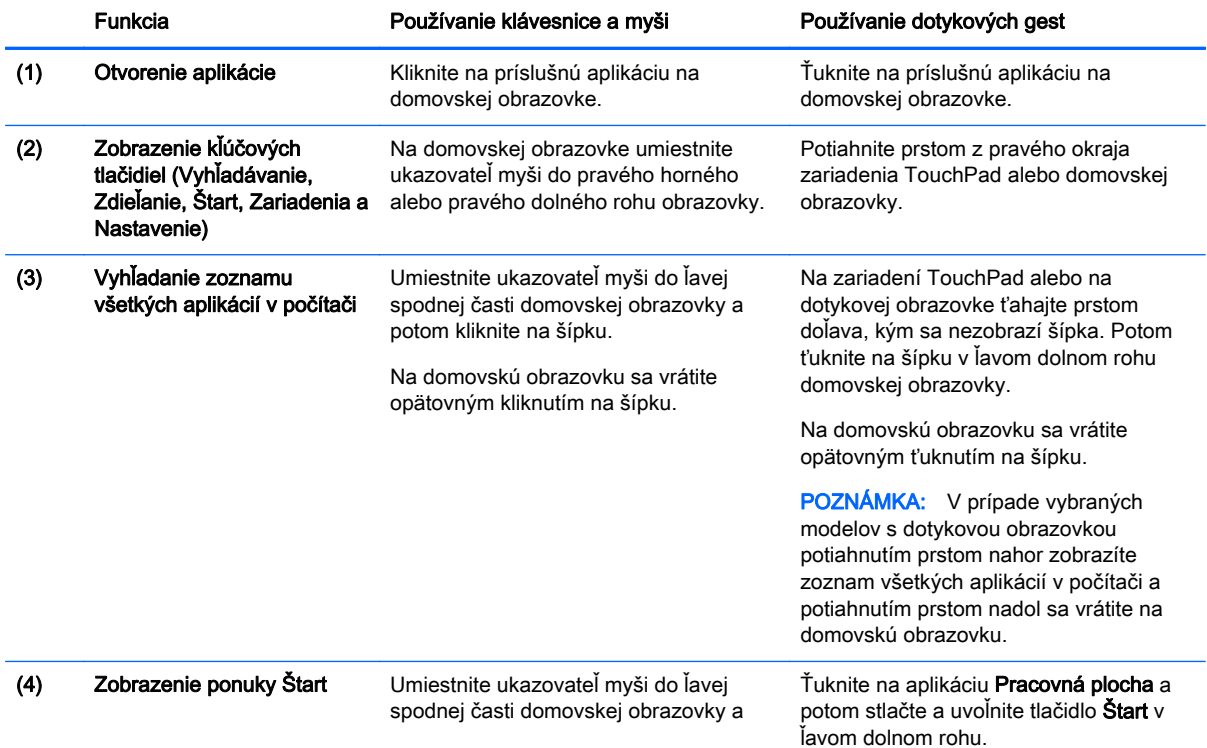

<span id="page-6-0"></span>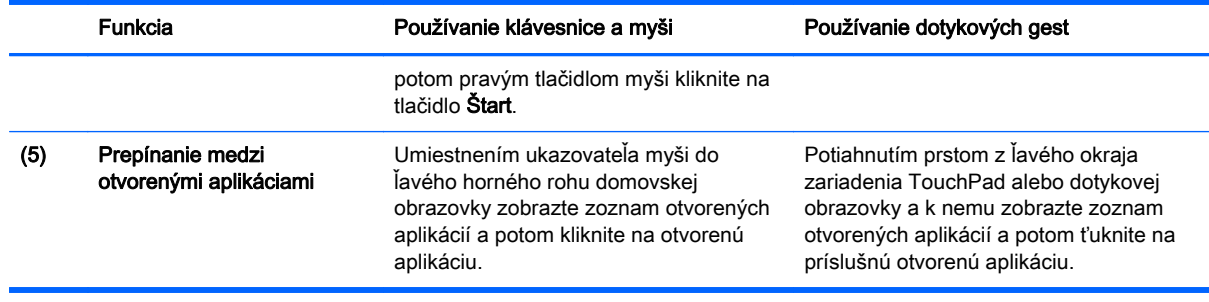

fi" DÔLEŽITÉ: Ak sa chcete rýchlo vrátiť na domovskú obrazovku, stlačte kláves s logom systému

Windows  $\blacksquare$  na klávesnici alebo umiestnite ukazovateľ myši do ľavého dolného rohu domovskej

obrazovky a potom kliknite alebo ťuknite na tlačidlo Štart  $\blacksquare$ .

## Umiestnenie tlačidla Štart a ponuky Štart

Tlačidlo Štart sa zobrazí v ľavom dolnom rohu pracovnej plochy systému Windows. Ponuka Štart umožňuje rýchly prístup k často používaným funkciám vrátane programu Prieskumník, ponuky Ovládací panel, aplikácie Pracovná plocha, ponuky Možnosti napájania a funkcie vypnutia. Ďalšie informácie nájdete v príručke Základy systému dodanej s počítačom.

Podľa pokynov nižšie zobrazte tlačidlo Štart a ponuku Štart.

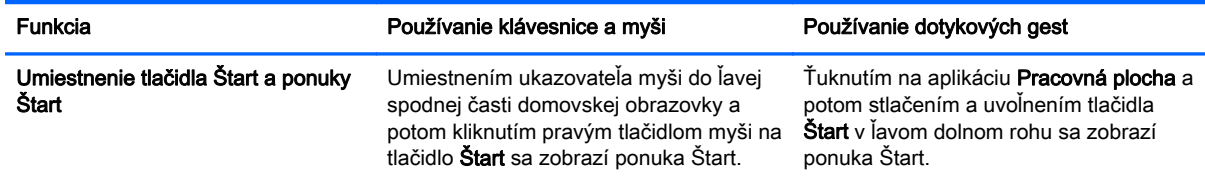

### Vypnutie počítača

Ak chcete vypnúť počítač prostredníctvom ponuky Štart, postupujte podľa pokynov nižšie.

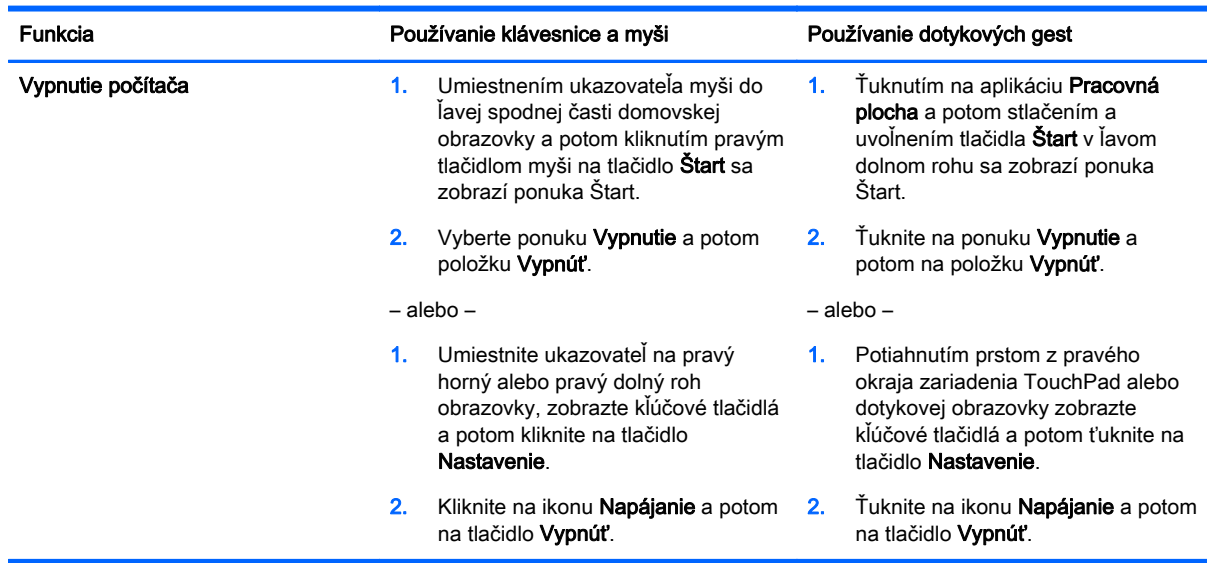

# <span id="page-7-0"></span>Zobrazenie všetkých aplikácií

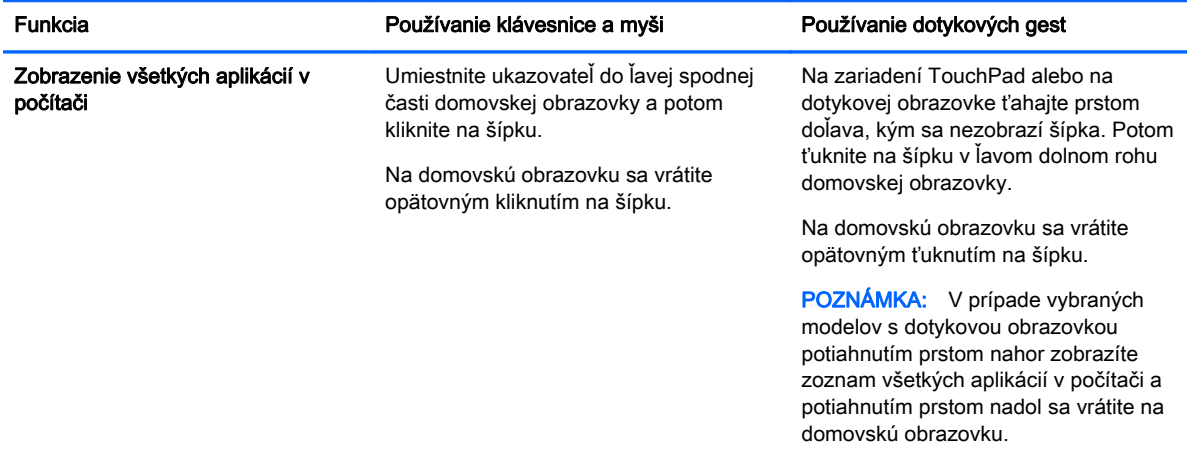

### Zatvorenie aplikácií

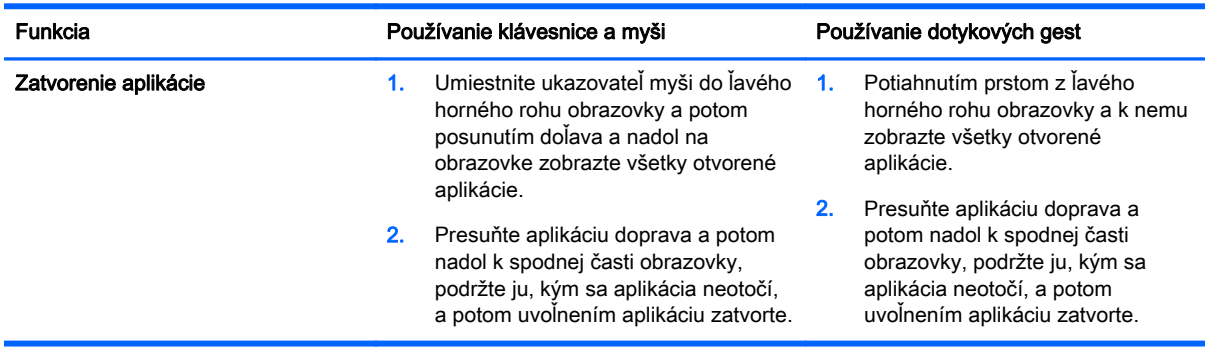

# Zlepšená funkcia vyhľadávania

1. Ak chcete vyhľadávať na domovskej obrazovke, začnite písať na klávesnici.

Výsledky vyhľadávania sa zobrazia na paneli v pravej časti obrazovky.

- 2. Ak chcete vyhľadávanie rozšíriť, kliknutím alebo ťuknutím vyberte jednu z uvedených možností:
	- Všade
	- **Nastavenie**
	- Súbory
	- Webové obrázky
	- Webové videá

POZNÁMKA: Ak je tému ťažké nájsť, napíšte výraz pomoc a potom vyhľadávajte v aplikácii Pomoc a technická podpora.

## <span id="page-8-0"></span>Zlepšená funkcia prichytenia

Aplikácie môžete prichytávať na ľavú alebo pravú stranu obrazovky a potom môžete súčasne zobraziť aplikáciu na domovskej obrazovke a aplikáciu na pracovnej ploche. V závislosti od rozlíšenia obrazovky počítača môžete naraz prichytiť až štyri aplikácie.

**▲** Presuňte aplikáciu na ľavú alebo pravú stranu obrazovky.

### Vyhľadanie a pripojenie k bezdrôtovej obrazovke s certifikáciou technológie Miracast (len vybrané modely)

Váš počítač je kompatibilný s bezdrôtovou obrazovkou s certifikáciou technológie Miracast. Ak chcete uskutočniť vyhľadanie a nadviazať pripojenie bez zatvorenia aktuálnej aplikácie, postupujte podľa pokynov uvedených v časti nižšie.

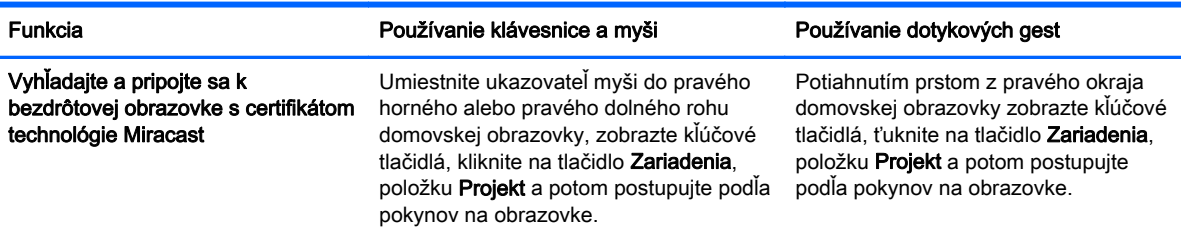

#### Otvorenie pracovnej plochy systému Windows namiesto domovskej obrazovky

Ak chcete zmeniť predvolené nastavenie tak, aby systém Windows namiesto domovskej obrazovky vždy otvoril pracovnú plochu systému Windows, postupujte podľa krokov uvedených nižšie.

![](_page_8_Picture_218.jpeg)

Ak chcete vrátiť pôvodné nastavenie prihlásenia, postupujte podľa pokynov uvedených vyššie, ale zrušte začiarknutie políčka Po prihlásení alebo zatvorení všetkých aplikácií na obrazovke prejsť na pracovnú plochu, nie na domovskú obrazovku a potom kliknite alebo ťuknite na tlačidlo OK.

### <span id="page-9-0"></span>Tento počítač

Ak chcete prehľadávať súbory a priečinky v počítači a pripojených zariadeniach, na domovskej obrazovke napíšte výraz tento počítač a potom vyberte položku Tento počítač. Názov tejto funkcie sa v slovenčine nezmenil.

# <span id="page-10-0"></span>3 Aktualizácie zálohovania a obnovenia

Nasledujúce postupy zálohovania a obnovenia nahrádzajú postupy uvedené v Používateľskej príručke pre váš počítač.

#### Používanie programu Zálohovanie a obnovenie systému **Windows**

Informácie o funkcii Zálohovanie a obnovenie systému Windows nájdete v aplikácii HP Support Assistant.

POZNÁMKA: Cesta k aplikácii HP Support Assistant sa zmenila.

- 1. Na domovskej obrazovke vyberte aplikáciu HP Support Assistant.
- 2. Napíšte výraz obnovenie vo vyhľadávacom poli a postupujte podľa uvedených informácií.

Ďalšie informácie o zálohovaní získate napísaním výrazu zálohovanie vo vyhľadávacom poli.

### Vyhľadávanie obnovovacích oblastí

POZNÁMKA: Ak potrebujete pred vykonaním obnovenia systému skontrolovať prítomnosť oblasti HP Recovery alebo oblasti systému Windows, upozorňujeme, že postup sa zmenil.

Ak chcete skontrolovať prítomnosť oblasti HP Recovery alebo oblasti systému Windows, na domovskej obrazovke napíšte výraz prieskumník a potom vyberte položku Prieskumník.

### Používanie aplikácie HP Software Setup (len vybrané modely)

POZNÁMKA: Ak potrebujete aplikáciu HP Software Setup použiť na preinštalovanie ovládačov alebo poškodeného či zo systému odstráneného softvéru, upozorňujeme, že postup otvorenia aplikácie HP Software Setup sa zmenil.

Otvorenie aplikácie HP Software Setup:

1. Na domovskej obrazovke napíšte výraz HP Software Setup.

POZNÁMKA: Ak sa aplikácia HP Software Setup nezobrazí, váš systém túto funkciu nepodporuje. Postup obnovenia počítača nájdete v Používateľskej príručke.

- 2. Vyberte položku HP Software Setup.
- 3. Postupujte podľa pokynov na obrazovke a preinštalujte ovládače alebo vyberte softvér.

#### Používanie nástrojov na zálohovanie a obnovenie

Ďalšie informácie o zálohovaní a obnovení nájdete v *Používateľskej príručke* dodanej s počítačom.

# <span id="page-11-0"></span>4 Aktualizácia špecifikácií

## Príkon

Informácie o napájaní uvedené v tejto časti uvádzajú prevádzkové napätie a prúd, ktoré možno používať so zariadením, a tieto informácie môžu byť užitočné, ak plánujete cestovať do zahraničia. Ďalšie menovité hodnoty príkonu nájdete v Používateľskej príručke dodanej s počítačom.

![](_page_11_Picture_31.jpeg)

# <span id="page-12-0"></span>5 Ďalšie informačné zdroje od spoločnosti HP

#### Podrobné informácie o produkte, postupoch a omnoho viac nájdete v tejto tabuľke.

![](_page_12_Picture_145.jpeg)